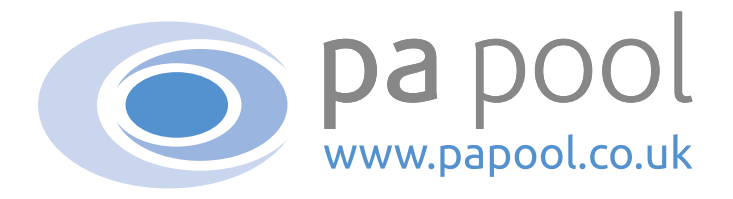

# How to use PA Pool...

We've tried to make the website as user friendly as possible, but if you have any questions we hope this guide helps!

### Contents:

- 02 My PA Pool dashboard
- 03 My Profile menu tab
- 04 Searching for jobs / PA Users
- 05 Search results
- 06 Viewing PA Users profiles
- 07 Messaging potential PA Users
- 08 My Email menu tab
- 09 My Subscriptions menu tab
- 10 Subscribing
- 11 My Settings menu tab
- 12 Emergency PA
- 13 Premium PA

UPDATED MARCH 2023

**WWW.PAPOOL.CO.UK THE WEBSITE WHERE PA'S & PA USERS CAN FIND EACH OTHER**

# My PA Pool dashboard...

Here you can find:

- My Emails this shows a summary of your latest email messages, you can read or delete them from here
- 2 My Searches this shows a summary of your saved searches, you can select these searches and remove them from here
- 3 My Shortlist this shows a summary of your shortlisted PA Users. You can view their profile, message or delete them from here
- 4 You can access your full lists of emails, saved searches and shortlisted PA Users by clicking the My Email tab from the top menu and selecting from the drop down menu
- 5 Change Status lets potential PA Users know when you are looking for work and when you are not. I'm Looking means you are looking for work, I'm Sorted means you are not. Simply click the button to change your status
- 6 Hide Profile hides you from other members. Click the blue button to hide, click the red button to make it visible
- 7 Your Subscriptions a summary of your current subscription status and how many days remain
- 8 Profile Views this shows number of times your profile has been viewed by other members

### **THIS IS THE PAGE THAT COMES UP EVERY TIME YOU LOG IN!**

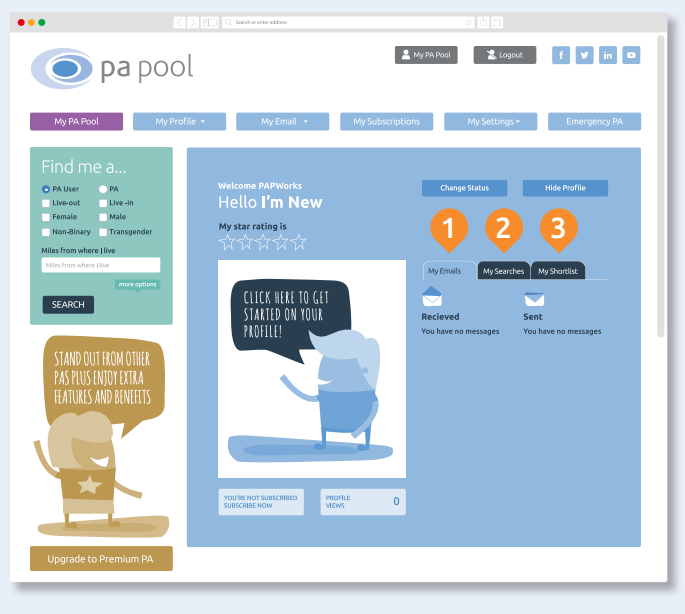

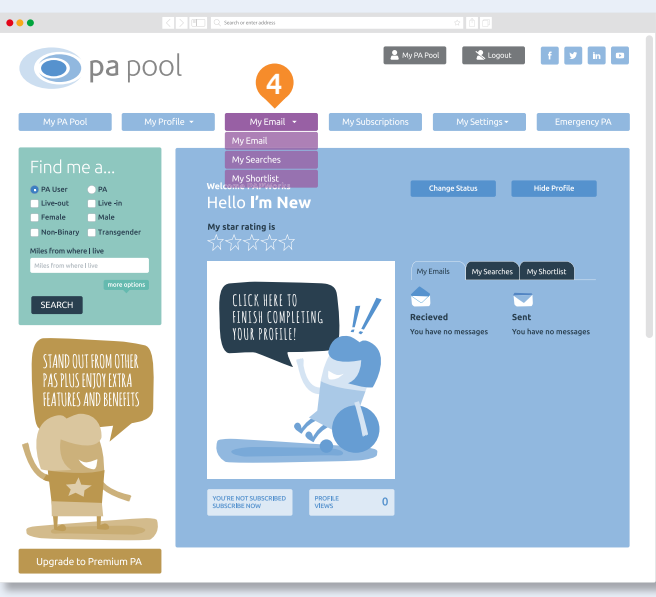

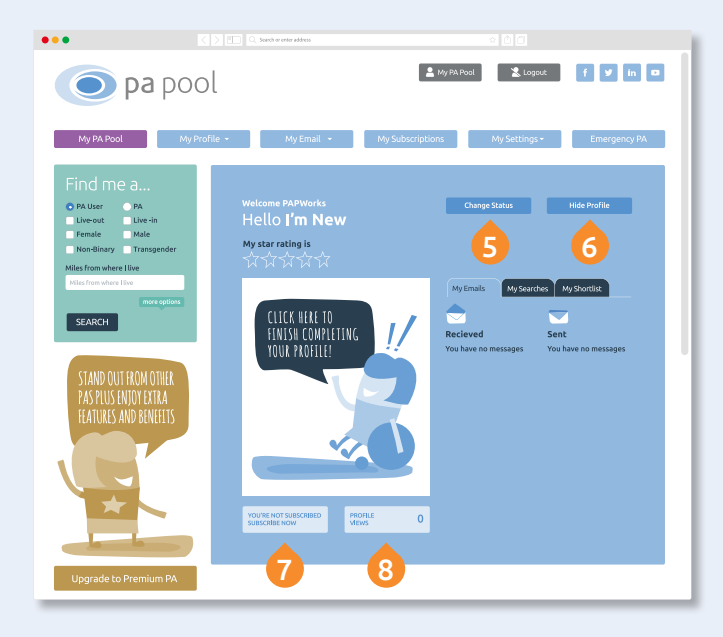

# My Profile menu tab...

Once you have registered you will need to complete your profile which explains about you and your job requirements. *Please note, your profile will not be active until it has been approved, and you will be unable to send email messages until you have verified your identity.*

- 1 Click on the My Profile tab from the top menu and select Edit My Profile from the drop down menu
- 2 Complete the relevant information in each of the sections: My Basics, About Me, More About Me, My Ideal Job & My Ideal PA User ensuring you click the Save and continue button at the end of each section before proceeding to the next

 *Please note for security reasons we do not allow information such as telephone numbers, addresses, URL's or email addresses to be included in your profile.* 

- 3 To upload a photo of yourself, under Display Image, click Choose File. A pop up window will then appear and you need to locate your photo file and click Choose. Images must be under 10MB in size, and be in either PNG or JPG format.
- 4 Click the Save button at the end of the last section and Admin will approve the content within 24hrs
- 5 You can View or Edit your profile at any time by selecting these options from the My Profile drop down menu

Every time you make a change to your photo or any free field in your profile it will automatically be sent to Admin for approval

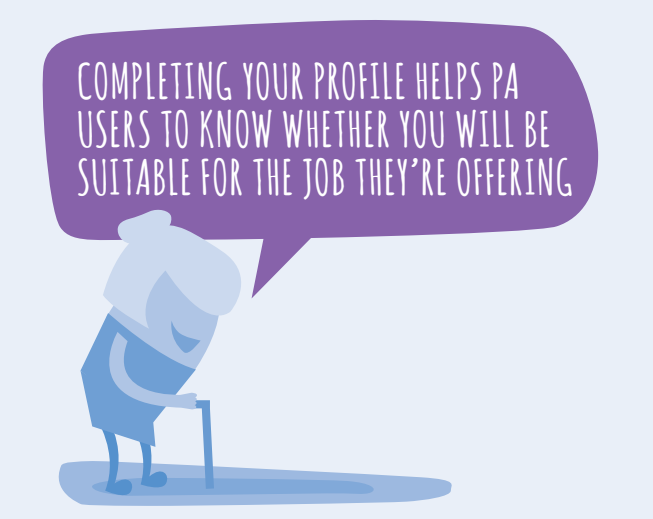

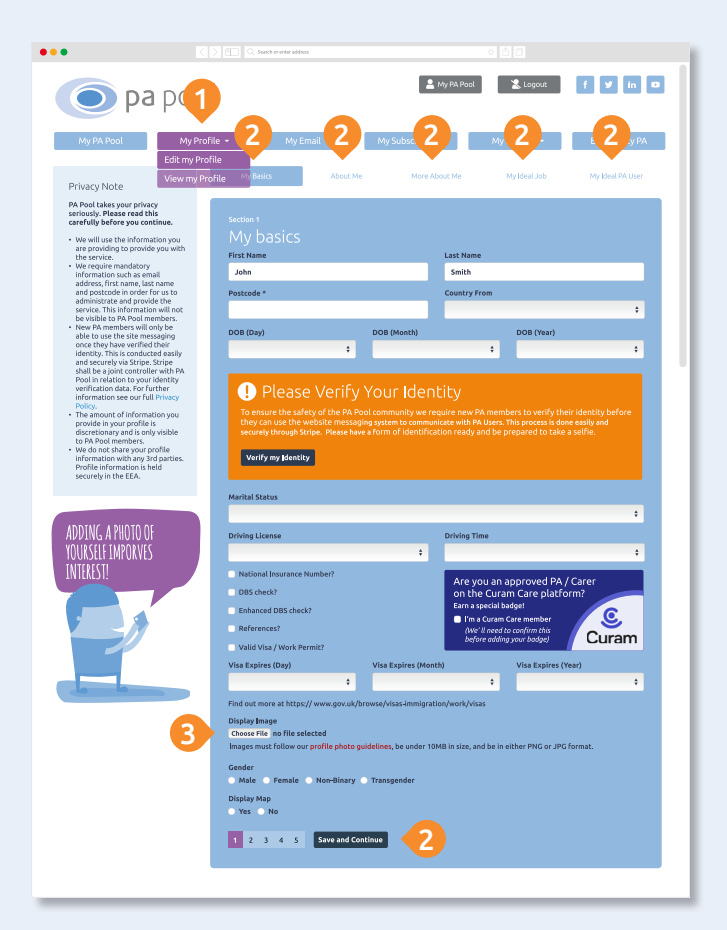

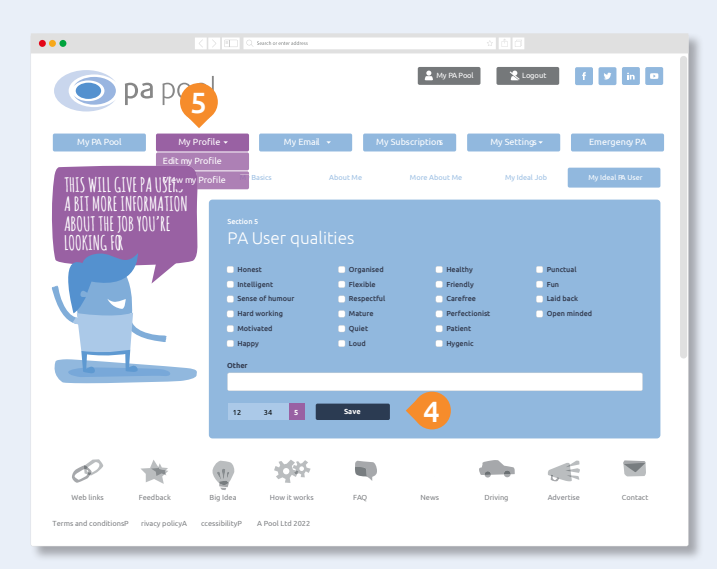

# Searching for jobs / PA Users...

- **1** Complete the Find me a... basic search form, all fields are optional
- 2 Click More Options if you require more detailed search criteria
- 3 Once you've completed the form, click Search to bring up PA Users who match your specifications
- 4 You can Save search criteria so that next time you can do the same search without having to complete the form again.
- 5 A summary of your Saved searches will appear in under the My Searches tab. You can search at any time using your saved search criteria by clicking the Search button. You can also delete the saved search by clicking the X
- 6 The full list of your Saved Searches can be accessed by selecting My Searches from the My Email drop down menu. You can search at any time using your saved search criteria by clicking the blue Search link. You can also delete the saved search by clicking the Delete button

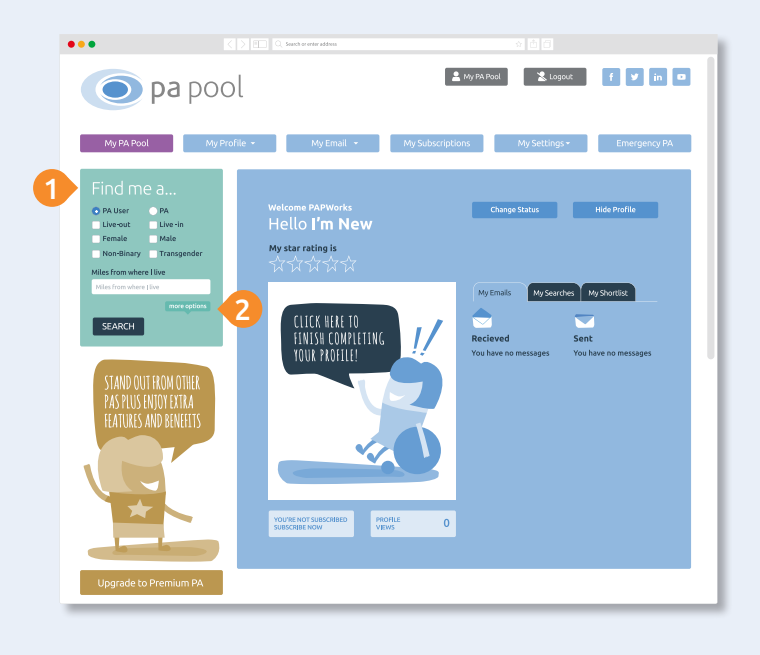

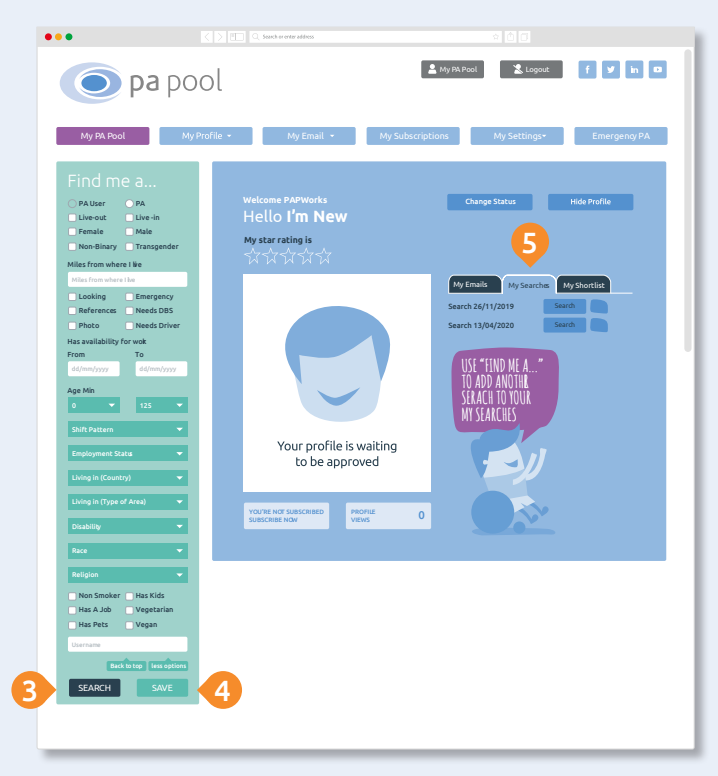

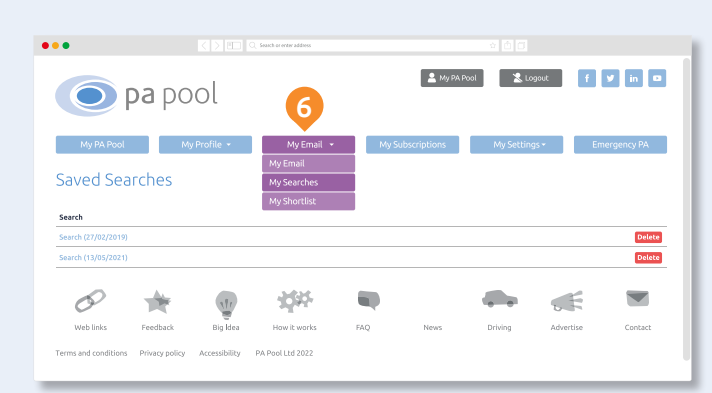

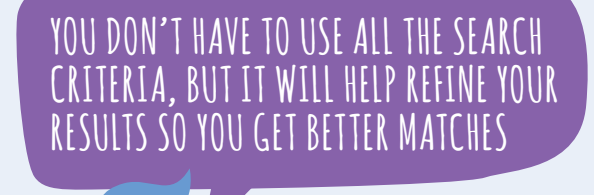

# Search results...

When your search results are displayed you can see basic information about each PA User such as whether they are currently Looking (green) or Sorted (blue), Username, their Age and Location

- Summary clicking this shows further useful information to help you decide whether or not you feel the job / PA User fits your needs
- 2 Shortlist clicking this adds the PA User to your shortlist so you can easily access in future
- 3 Message clicking this enables you to send the PA User an email message
- 4 The Summary shows information such as Shift preference, preferred Employment Status and required essentials. The stars show their member Rating. You can also view the Full Profile from here. Other information such as the date they joined PA Pool and when they last logged in are located at the top. To close this window click the X in the top right corner
- 5 You can order the search results by Last Login date or Age

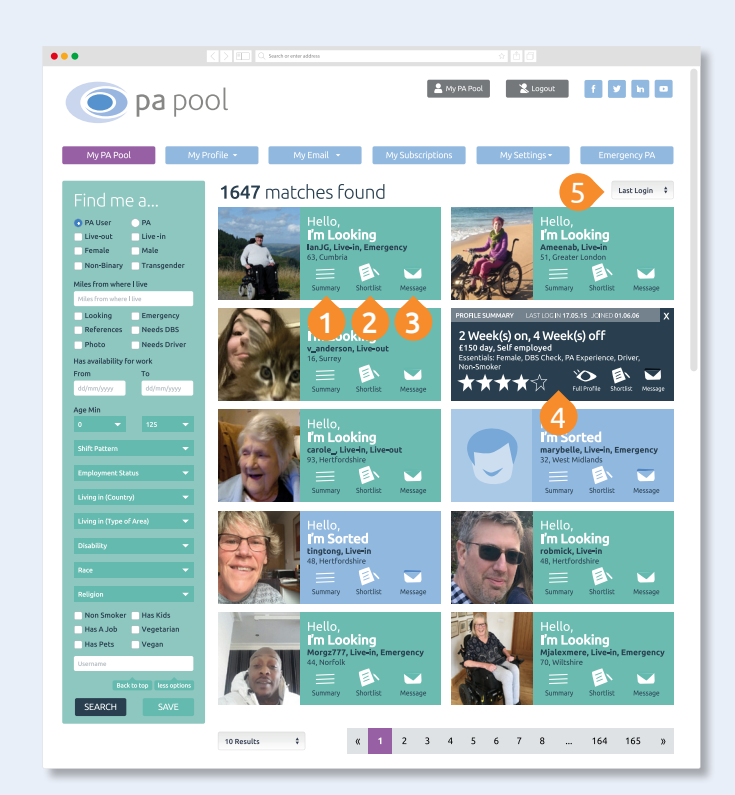

### **GREEN MEANS THEY ARE LOOKING FOR A PA, BLUE MEANS THEY ARE NOT CURRENTLY LOOKING FOR A PA**

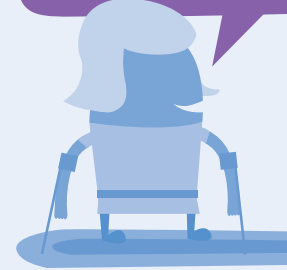

# Viewing PA User profiles...

Here you can read the complete profile of a PA User and:

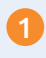

**1** Message - clicking this enables you to send the PA User an email message

 Shortlist - clicking this adds the PA User to your shortlist so you can easily access at a later date

Rate - clicking this allows you to give a PA User you've worked with a 1-5 star rating

Block - clicking this prevents the member from appearing in your searches

2 If you ever experience a problem with a particular member you can report the situation to us by clicking the Report a problem with this member button. A report email will be generated, please give as much detail about the situation as possible and send the email. We will then investigate the matter.

Click Back to Search to return to the search gallery

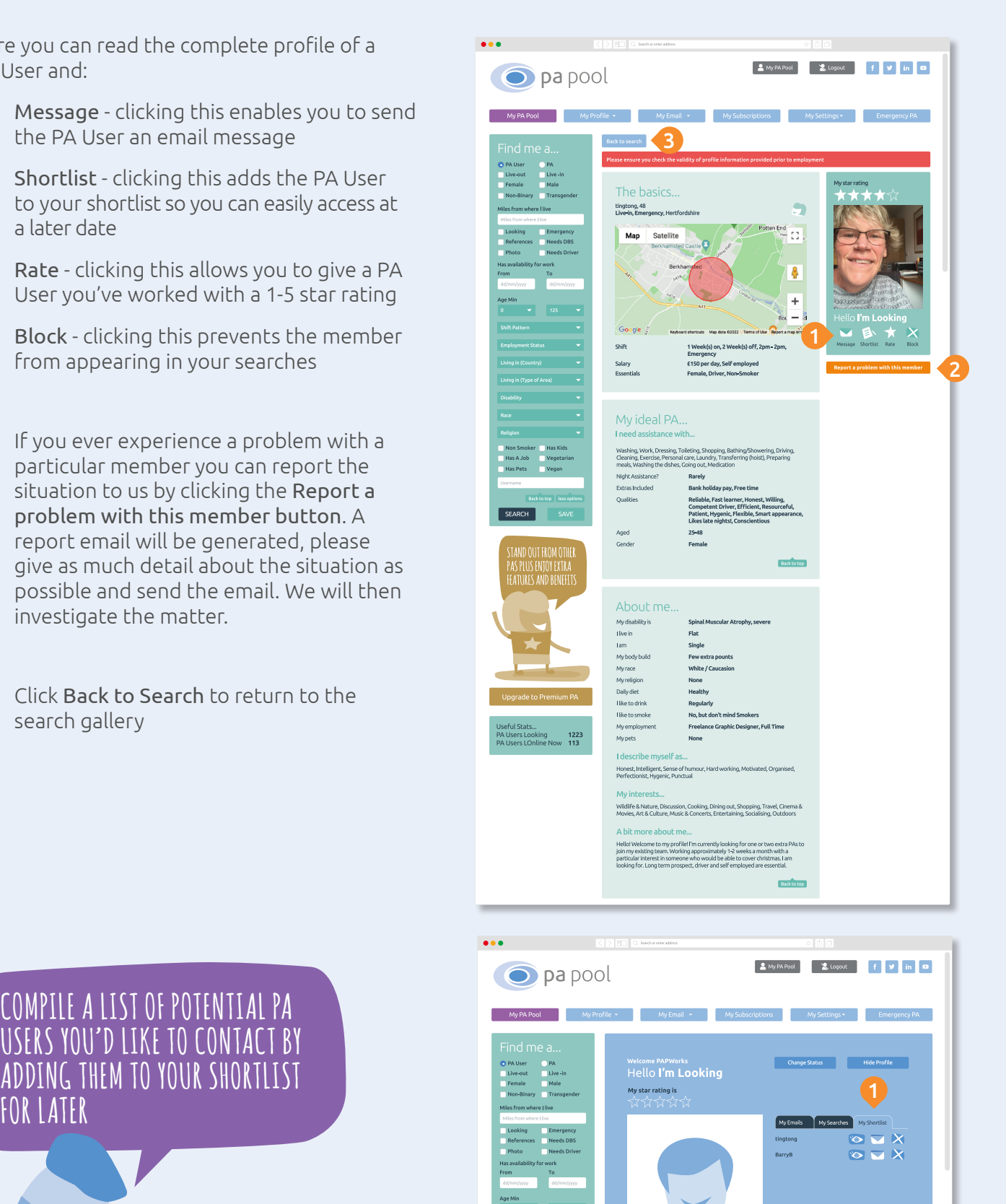

Your profile is waiting<br>to be approved

YOU'RE NOT SUBSCRIBED ROOMLE

### **COMPILE A LIST OF POTENTIAL PA USERS YOU'D LIKE TO CONTACT BY ADDING THEM TO YOUR SHORTLIST**

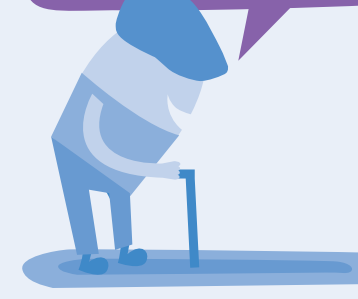

## Messaging potential PA Users...

- **1** When your search results are displayed you can click the Message icon
- 2 When you view their full profile you can click the Message icon here
- 3 When you click the Message icon a new email message window will open. Simply compose your message and click Send

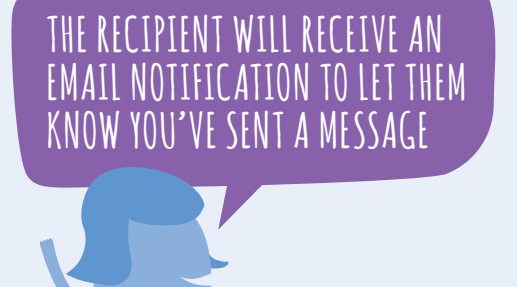

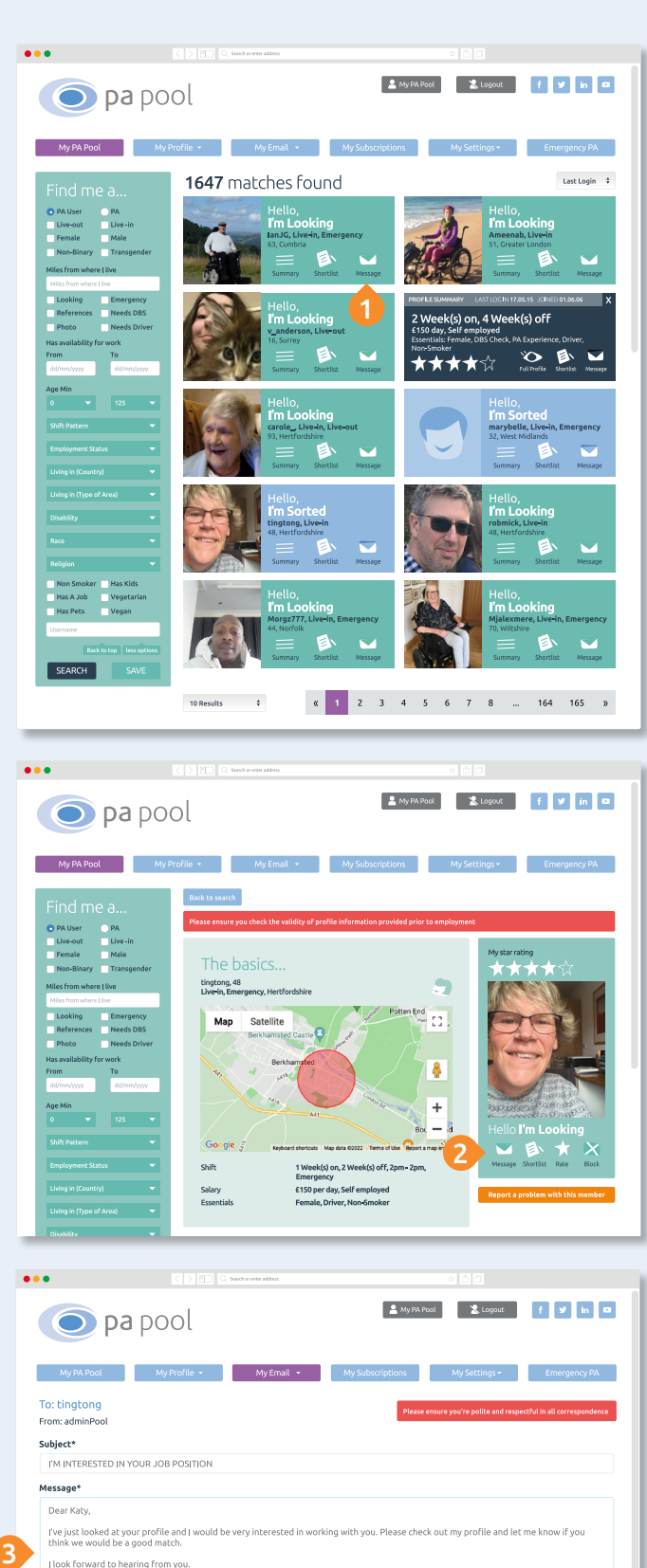

I look forward to hearing from you **AP** Send  $\varnothing$  $\frac{\sqrt{2}L}{2}$ 蝉  $\Box_{\!\! 1}$  $\mathcal{L}$  $\sigma$  $\overline{\phantom{a}}$ ★ æ Big Idea How it work

PA Pool Ltd 2022

# My Email menu tab...

Here you can find:

- 1 Your Inbox displays all the messages you've received. Unread messages are highlighted in purple
- 2 Your Sent mailbox contains all the messages you've sent. Unread messages are highlighted in purple
- 3 Archive messages contains all the messages you've deleted
- 4 Once you've clicked to read an email, you can View PA User profile of the sender, Reply or Delete the message
- 5 When you click the Reply a new email message window will open. Simply compose your message and click Send.
- 6 There is also the option to send a Quick Reply these are a selection of pre-composed messages. Select the appropriate message by clicking Use Message.

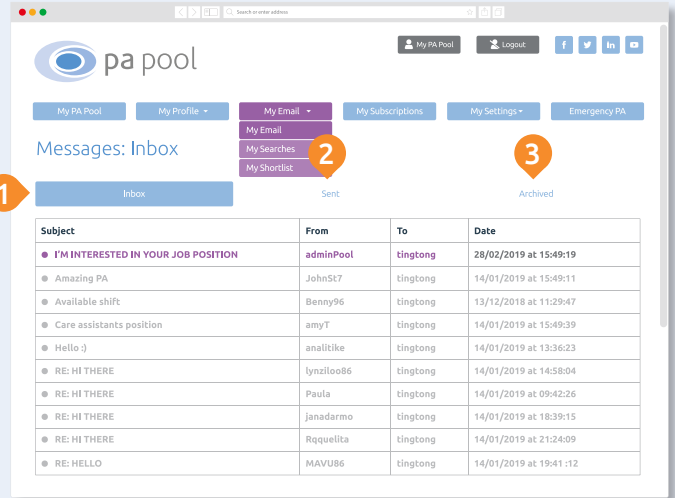

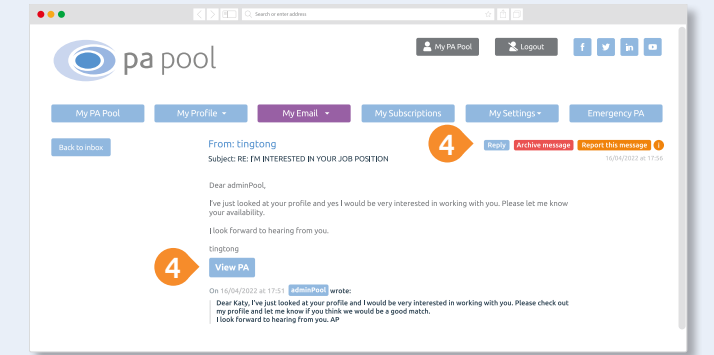

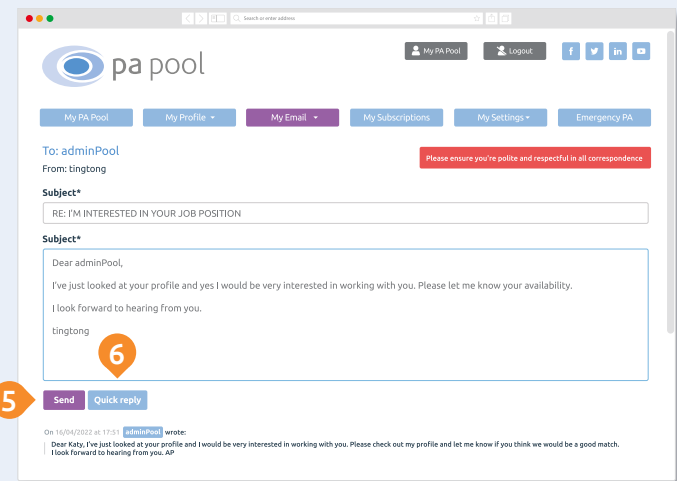

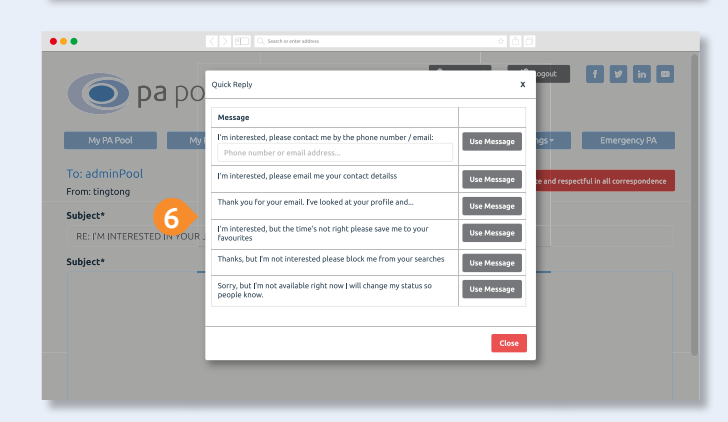

**PLEASE BE COURTEOUS AND RESSAGES YOU RECEIVE EVEN YOU'RE NOT INTERESTED!**

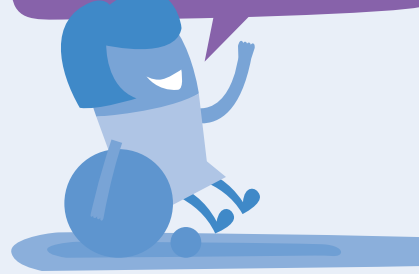

# My Subscriptions menu tab...

Here you can:

- 
- 1 You can create a new subscription by clicking the Subscribe now button
- 2 View Subscriptions this page details your subscription history, including the expiry dates

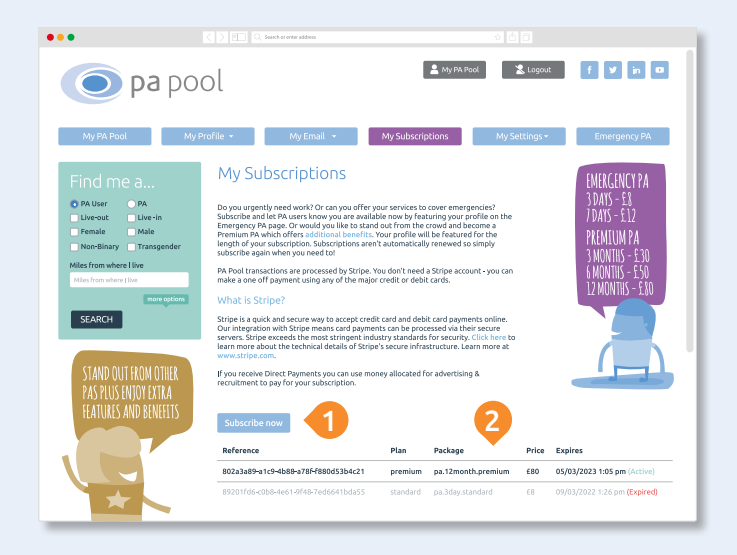

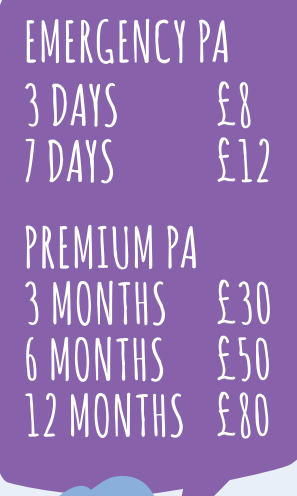

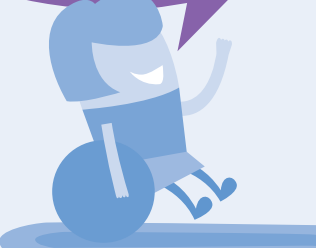

# Subscribing...

Taking out a subscription allows you to either become a Premium PA and stand out from other PAs or to be featured on the Emergency PA page where PA Users can find you quickly and easily.

PA Pool transactions are processed by Stripe. You don't need a Stripe account - you can make a subscription payment using any of the major credit or debit cards. Subscriptions are not automatically renewed, so when your subscription expires you will need to re-subscribe.

- 1 Click the Subscribe button next to your chosen duration
- 2 Add or update your payment card details. Click the Pay button once you have entered your card details. All payment information is stored on Stripe's secure servers
- 3 Once you have confirmed payment you will receive a receipt via email from Stripe. Please check your junk / spam folder if you do not receive it

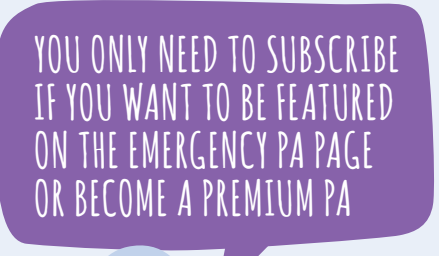

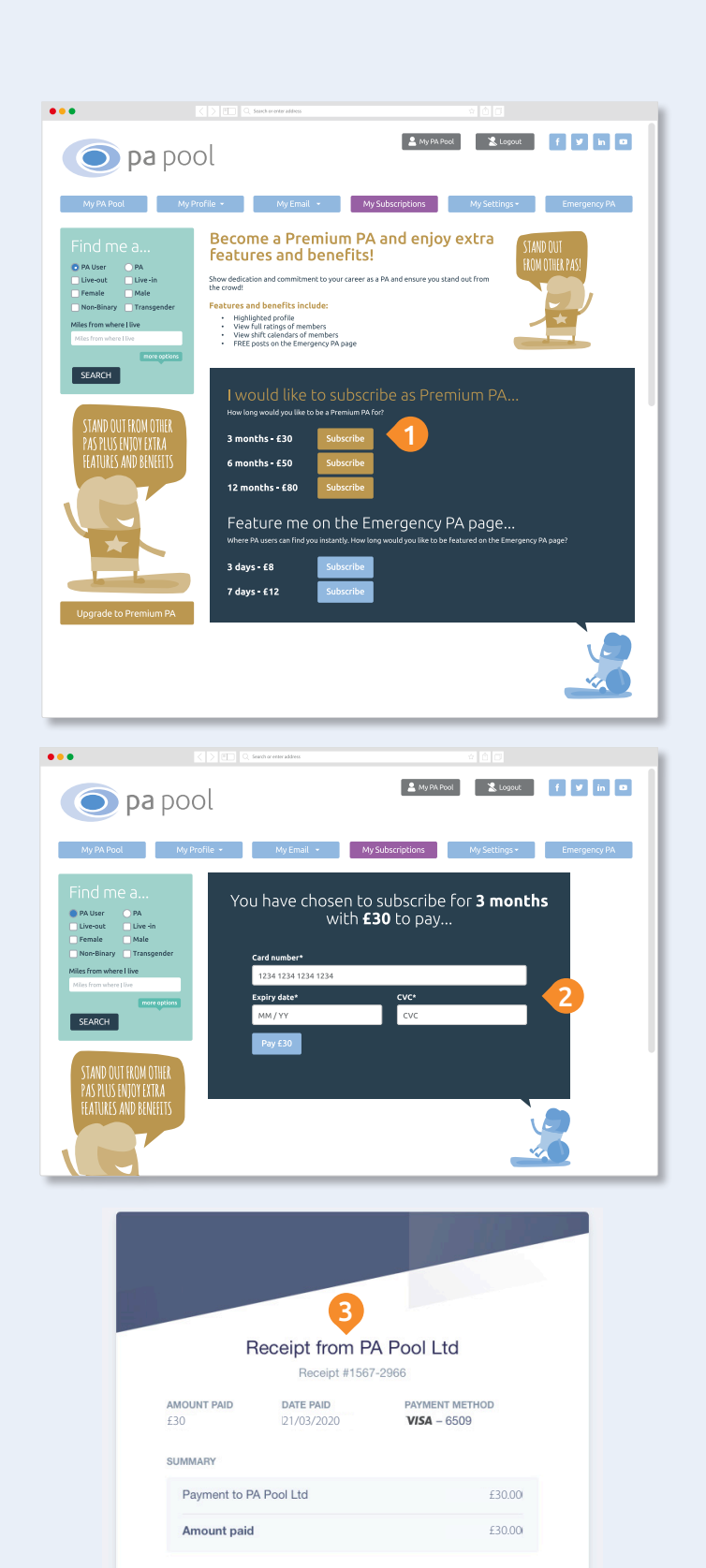

If you have any questions, contact us at katy@papool.co.uk

Something wrong with the email? View it in your brow

You're receiving this email because you made a purchase at PA Pool Ltd. PA Pool Ltd<br>partners with Stripe to provide secure invoicing and payments processing. Stripe, 185 Berry Street, Suite 550, San Francisco CA 94107

## My Settings menu tab...

Here you can find:

1 My Ratings - this page shows the ratings members have given you and the ratings you've given. You can edit, remove and dispute these ratings from here.

#### *Please note: ratings can only be exchanged between members who have worked with each other*

- 2 My Account details the email address and password you registered with. You can change your email address or password at any time by re-entering the details and clicking Save Details
- 3 Blocked Profiles this page displays all the PA User members you have blocked from your searches. To reinstate them in searches click the Delete button
- 4 Notifications here you can opt in or opt out to automated or marketing emails sent by PA Pool. Click the Save Preferences button after amending

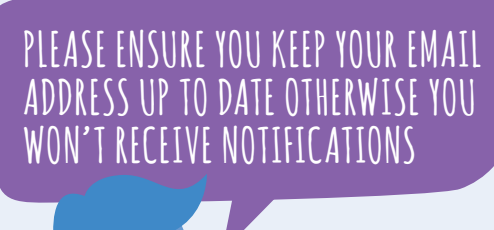

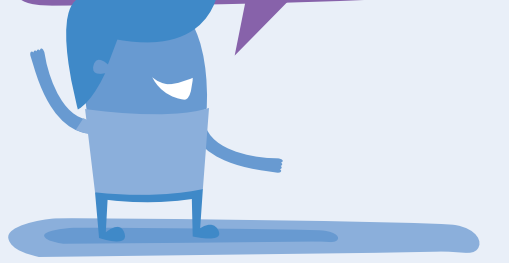

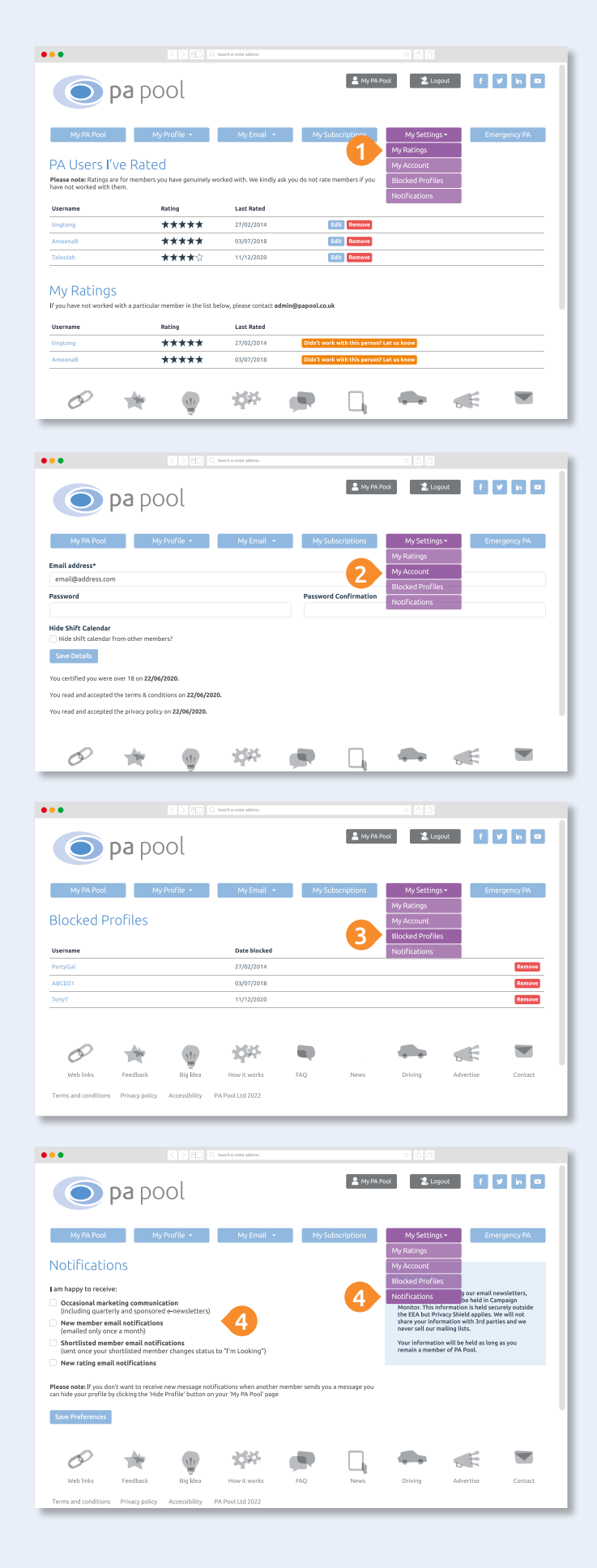

## Emergency PA menu tab...

If you are urgently looking for work or you would like to do emergency cover, you can subscribe to be featured on this page

- **1** Emergency PA You can subscribe to feature yourself on this page if you need to find a job urgently or would like to do emergency cover
- 2 You can also sign up to the Emergency PA page by clicking this graphic

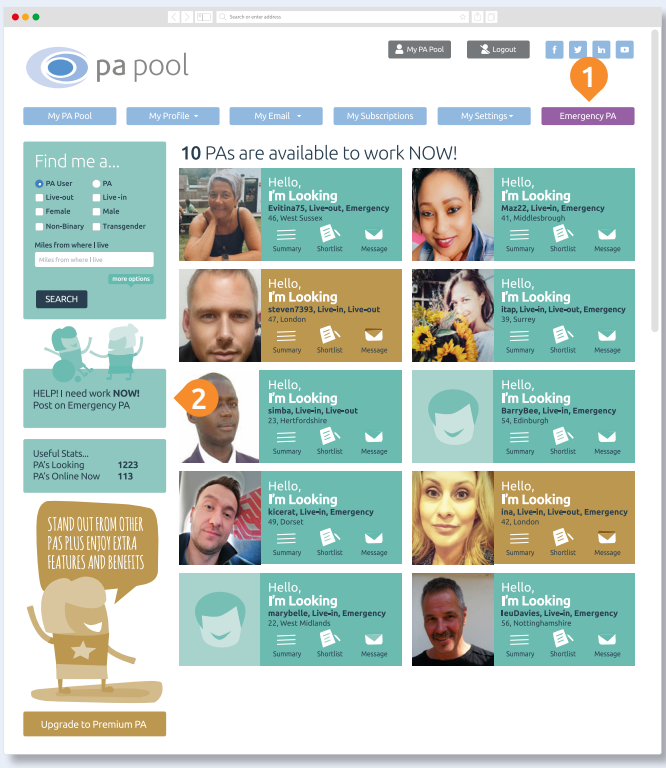

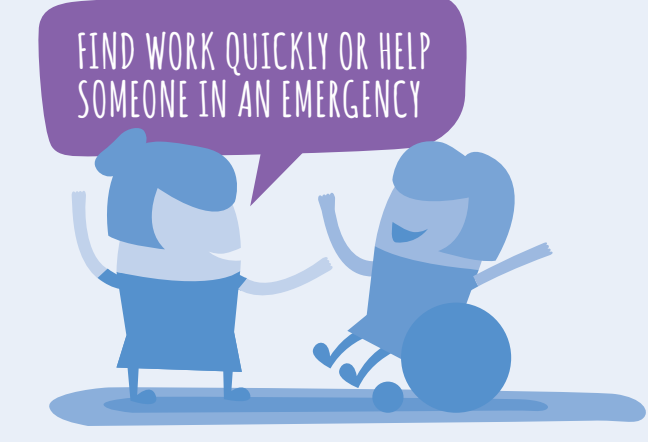

## Curam Care badge...

If you are a member on the Curam Care platform and have been approved following their vetting and interview process then PA Pool wants to let members know by giving you a special bage!

4 Curam Care badge let's members know you have been vetted and interviewed which gives them extra peace of mind

## Premium PA features...

Stand out from other PAs and show dedication and commitment to your career, by subscribing to become a Premium PA

#### Features and benefits include:

- **1** Gold highlighted profile frame in the search gallery so you stand out
- Gold profile information
- **3** Premium PA icon

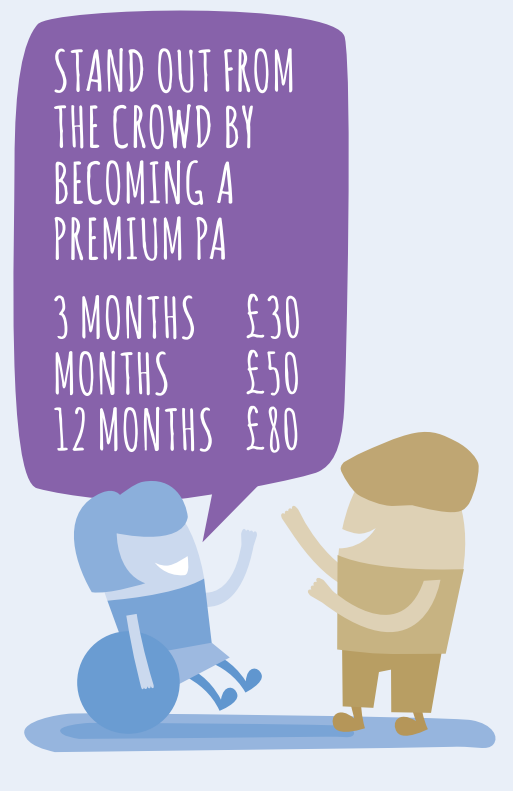

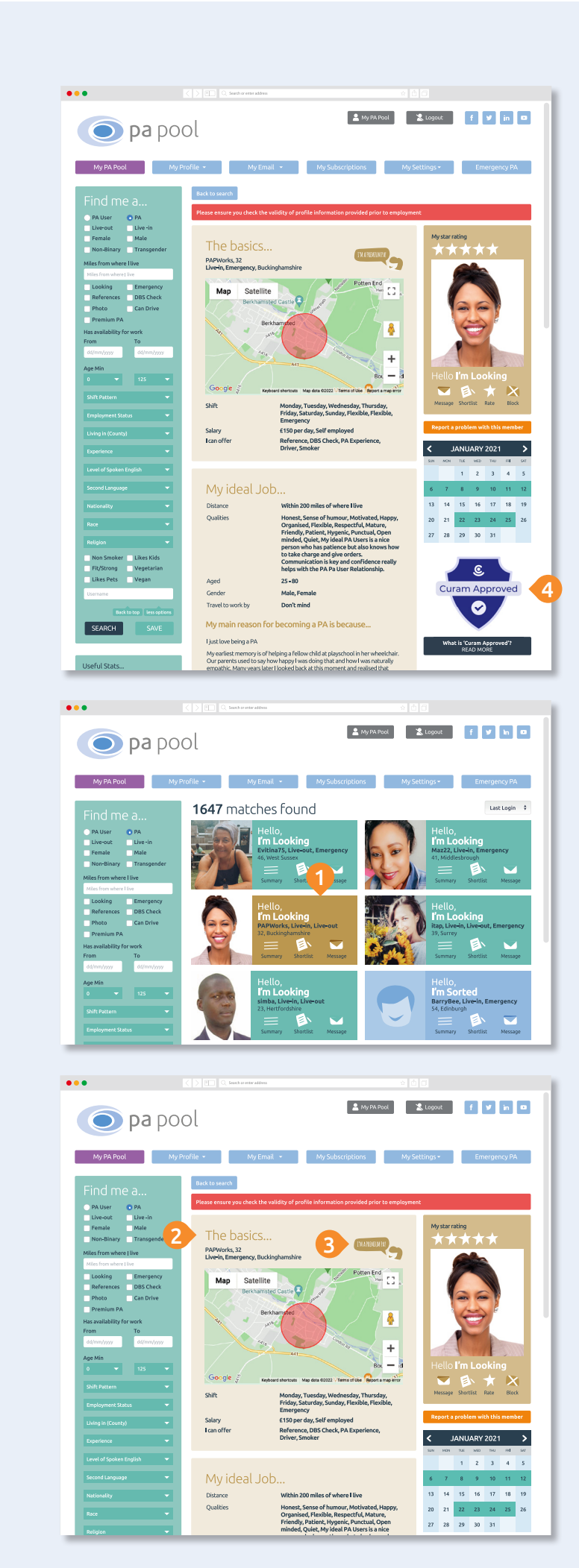

# Premium PA features...

#### **FREE posts on the Emergency PA page**

4 Unlimited FREE posts on the Emergency PA page

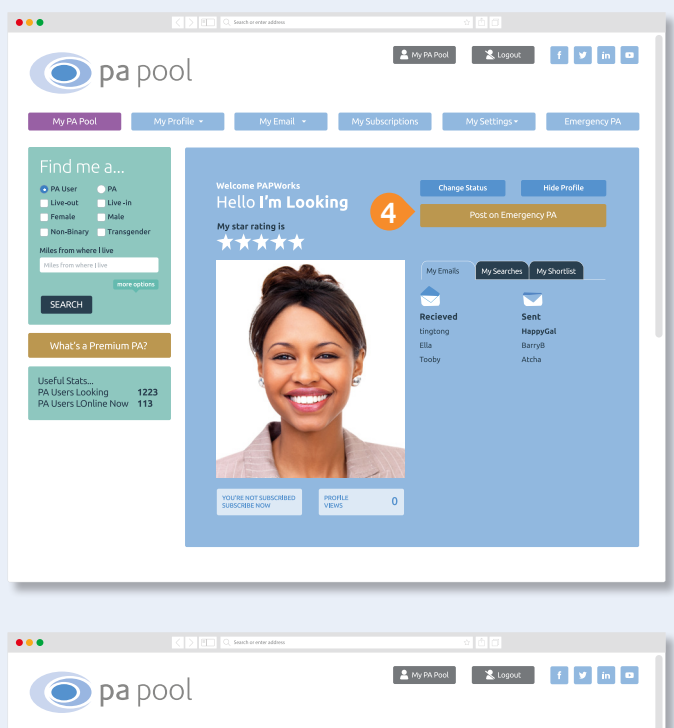

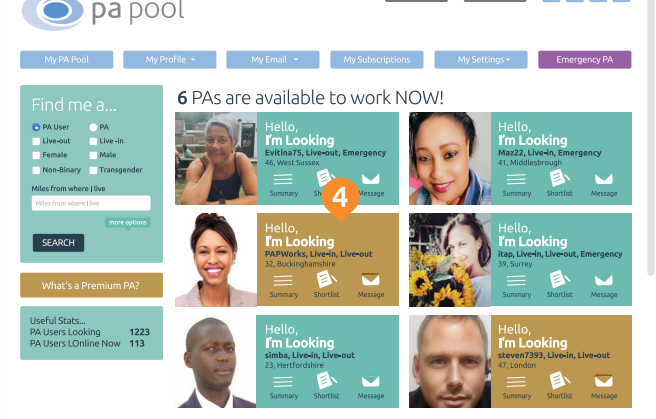

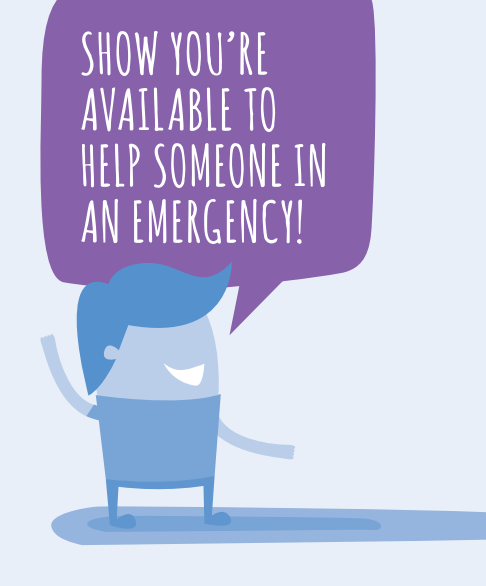

# Premium PA features...

#### **Member Ratings**

Give and receive detailed member ratings:

- 5 Give detailed ratings to PA Users you've worked with by giving them a star rating for individual aspects of the employment
- 6 Click on the ratings stars to view the full ratings given to a PA User by other PAs

*Please note: Ratings are only to be given to members you've worked with*

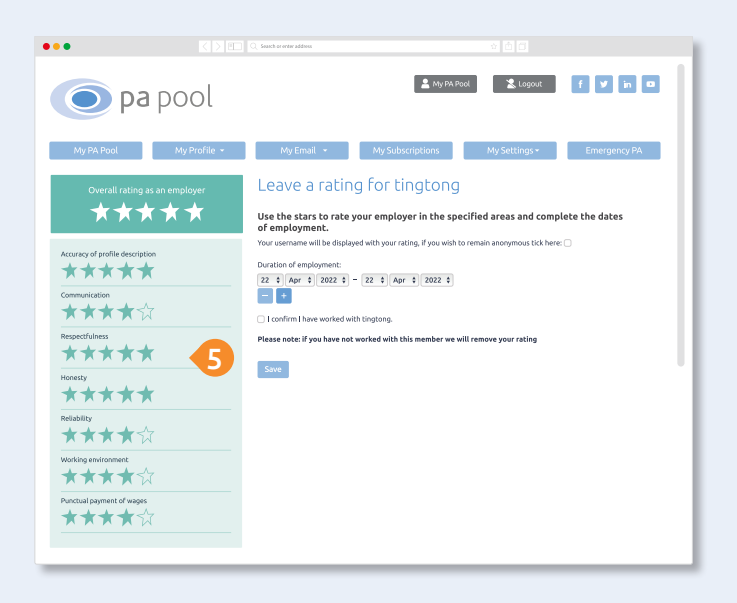

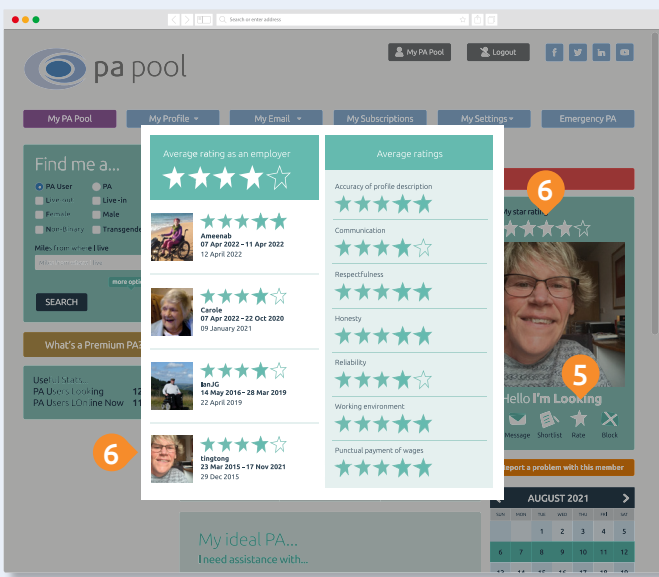

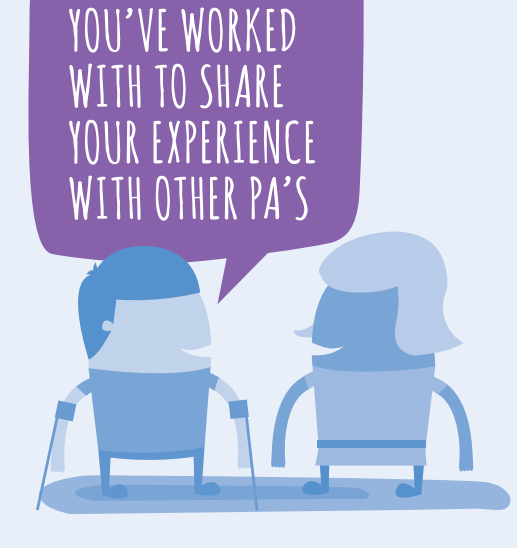

**RATE PA USERS** 

# Premium PA features...

#### **Shift calendars**

Find a job which matches with your availability:

- 7 View the shift calendars of PA Users so you can match your availability with theirs
- 8 Complete your own shift calendar showing when you are available for work. PA Users can search for cover by date so they can find you when you need work

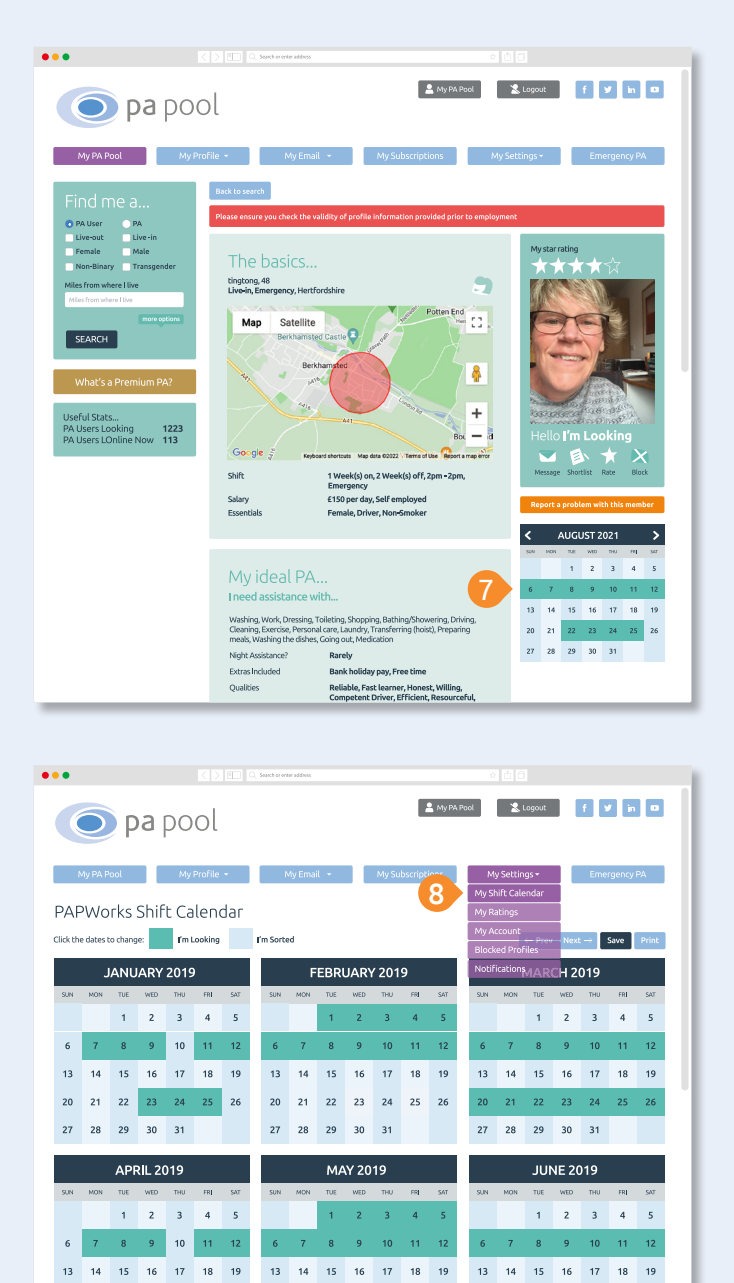

20 21 22 23 24 25 26

27 28 29 30 31

20 21 22 23 24 25 26

27 28 29 30 31

20 21 22 23 24 25 26

27 28 29 30 31

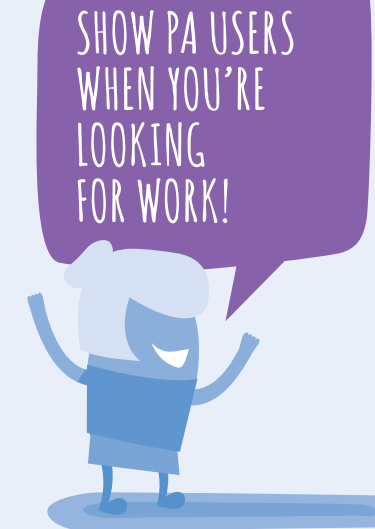